# Manual de usuario

Sistema epidemiológico de CICESE

Departamento de Cómputo - CICESE

El presente manual explica de manera resumida el funcionamiento del sistema epidemiológico de CICESE, en el cual un usuario podrá realizar la captura de la solicitud para que se le realice la prueba de covid-19. Personal de CICESE y estudiantes, también tendrán la opción de realizar la solicitud para algún familiar en línea directa.

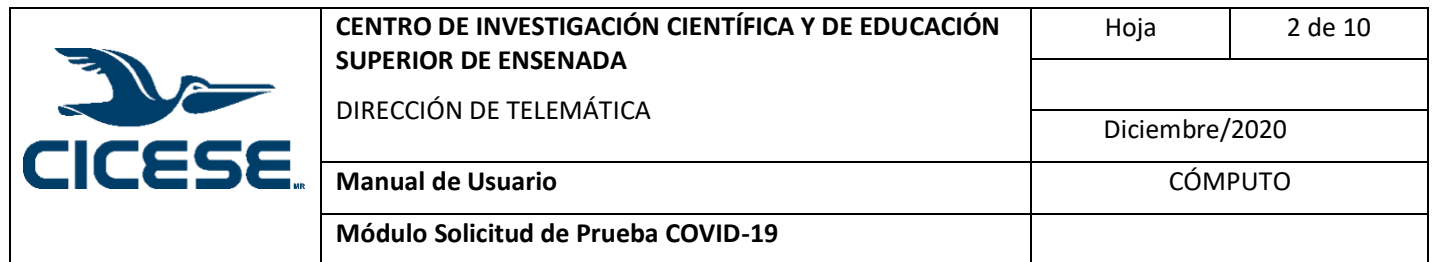

# Tabla de Contenido.

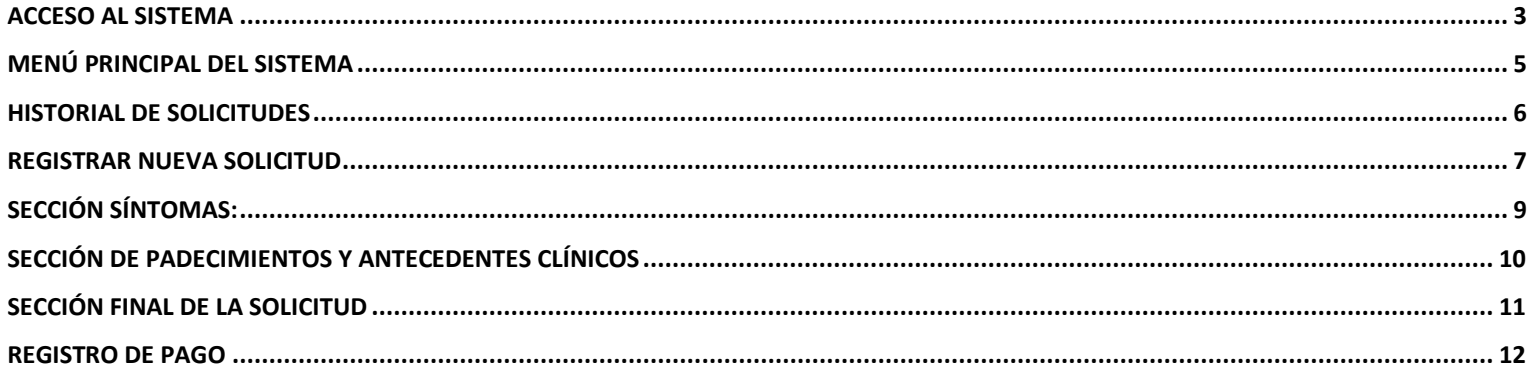

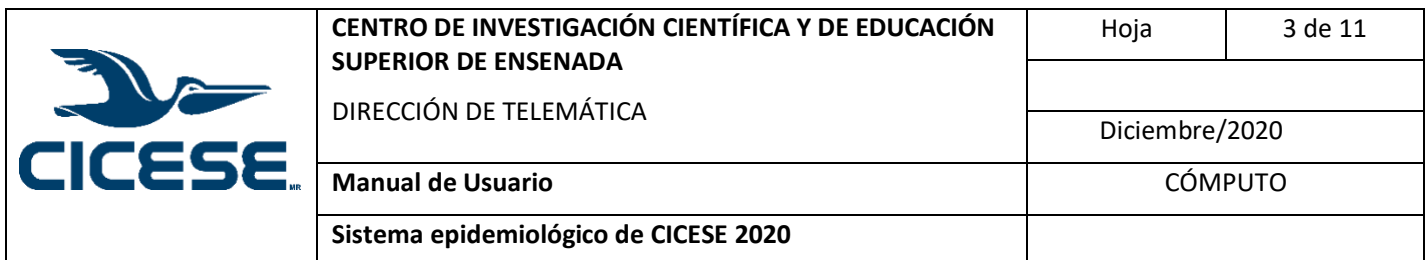

### <span id="page-2-0"></span>**Acceso al sistema**

Antes de ingresar al sistema asegúrese de estar conectado a la red CICESE, si se encuentra fuera del campus CICESE, necesitará conectarse a través de una VPN, si aún no ha configurado una VPN o tiene dudas al respecto, en la siguiente liga podrá encontrar los manuales de configuración según su sistema operativo <https://telematica.cicese.mx/sitio/servicios/view/22?i=1>.

Para ingresar al sistema epidemiológico CICESE, puede utilizar alguna de las siguientes opciones, a través del sitio web del Sistema epidemiológico <https://www.cicese.edu.mx/covid19/principal/> dando clic sobre la opción del menú principal "Ingreso al sistema" o en el mismo sitio en el botón que aparece más abajo que dice "Solicitar una prueba" o bien puede utilizar la liga directa <https://serviciosti.cicese.mx/covidf> .

Indistintamente de la opción seleccionada, al ingresar le pedirá que se autentique, para ello deberá proporcionar su usuario y contraseña de acceso a la red CICESE (usuario sin @cicese.mx y la contraseña correspondiente).

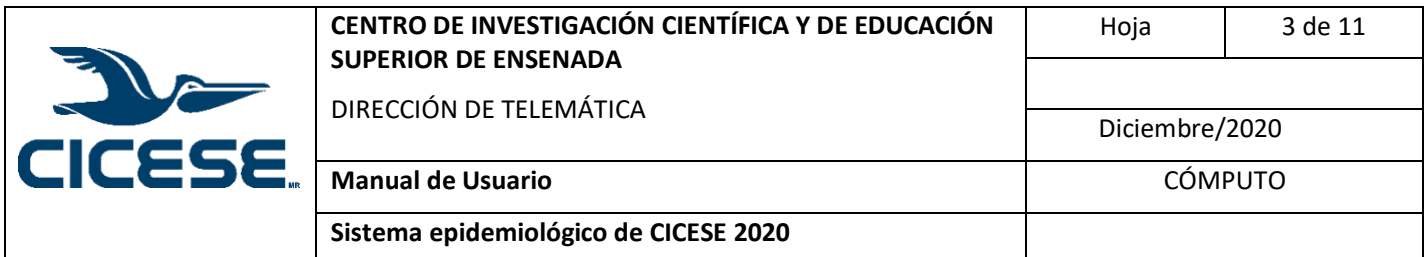

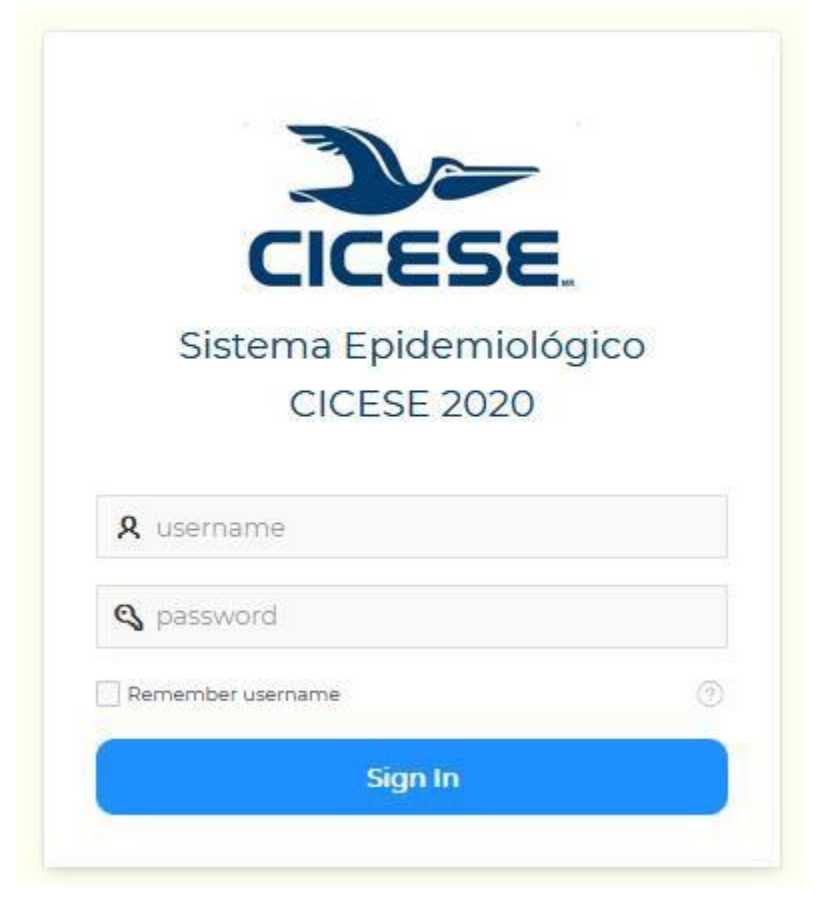

*Figura 1. Login*

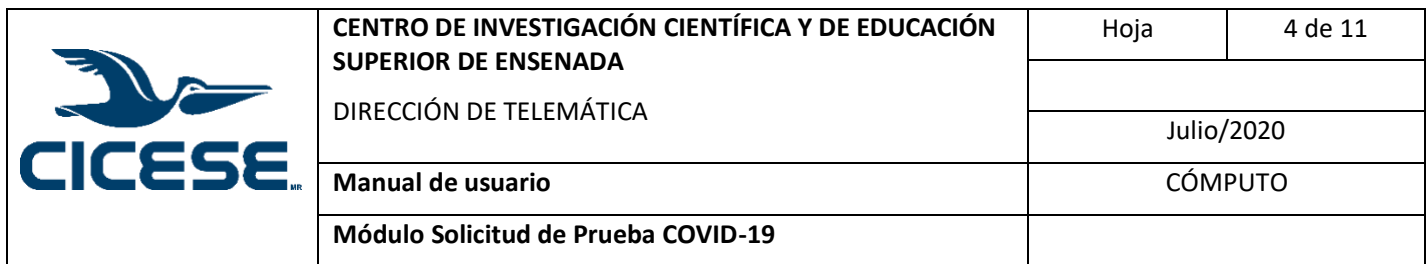

# <span id="page-4-0"></span>**Menú principal del sistema**

Una vez proporcionadas las credenciales de acceso; le aparecerá el menú principal del sistema, en donde podrá ver tres opciones: Inicio, Solicitudes y Salir del Sistema.

Para hacer una solicitud o revisar solicitudes previamente realizadas deberá seleccionar la opción de Solicitudes.

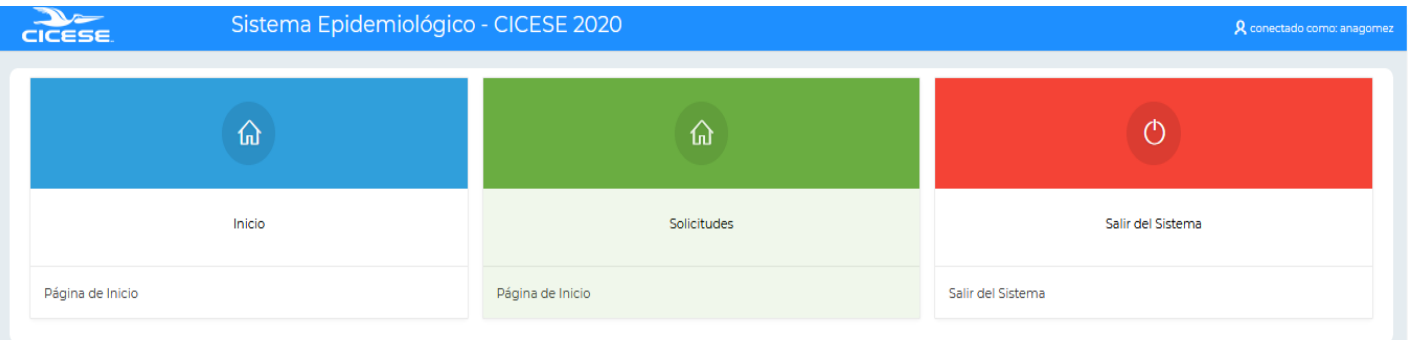

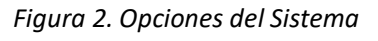

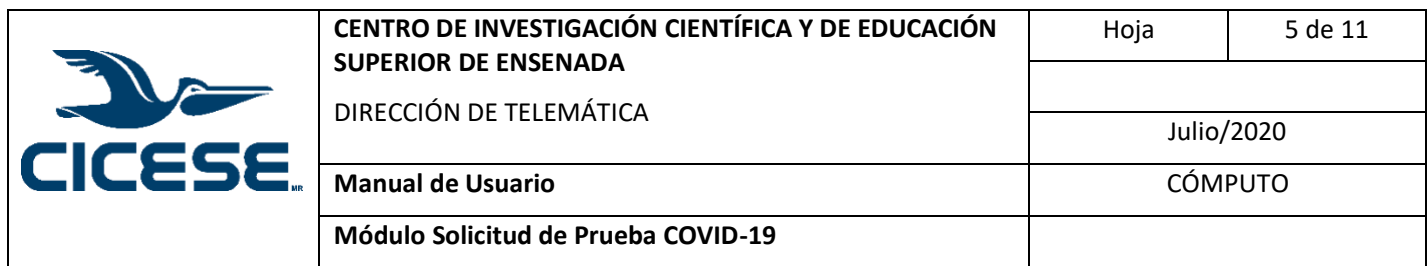

# <span id="page-5-0"></span>**Historial de solicitudes**

Al seleccionar la opción Solicitudes, lo primero que se observará es el listado de solicitudes que se hayan elaborado o estén en proceso de elaboración, algunos de los datos que se presentan en este listado son: el estado de la solicitud (1), parentesco (2), clasificación (3), estado del pago (4), registro de pago (5) y resultado (6).

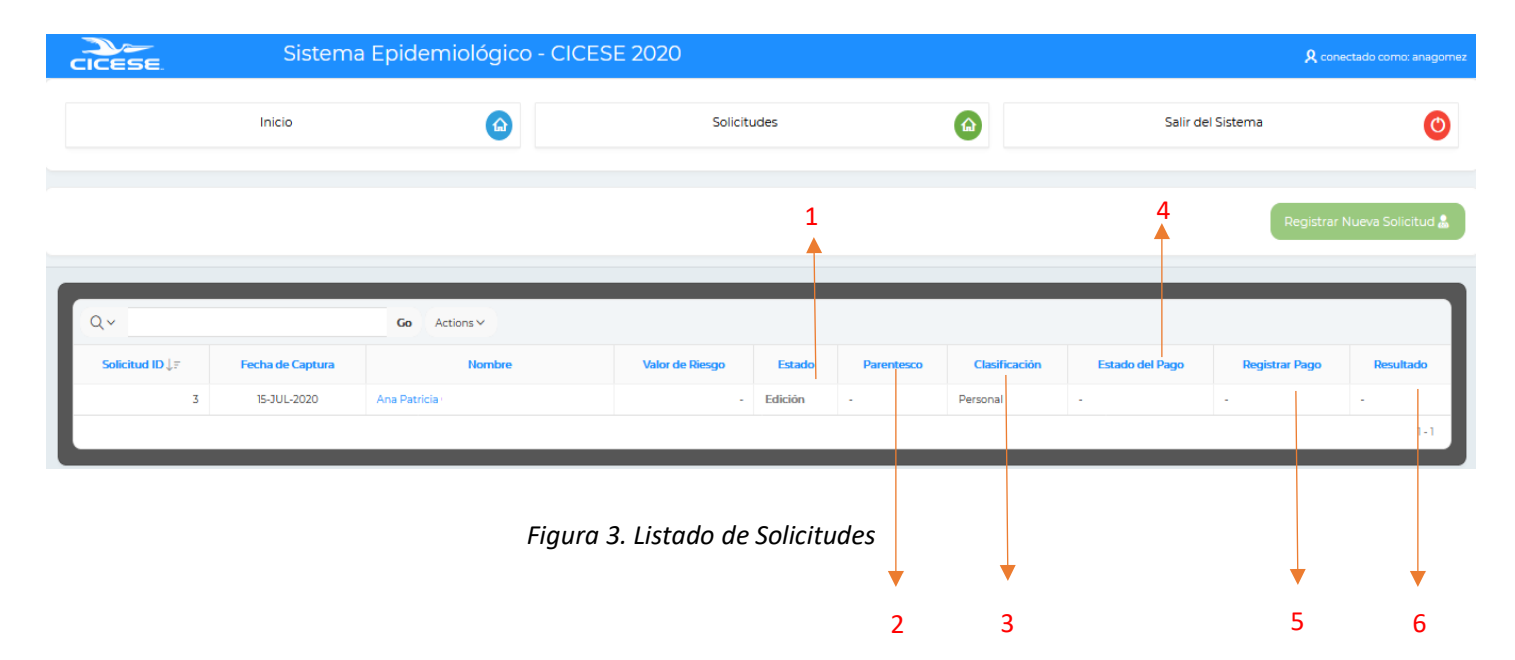

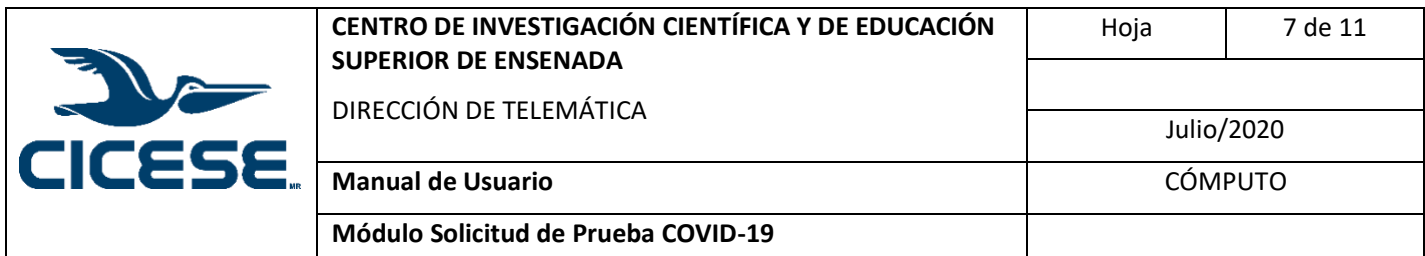

## <span id="page-6-0"></span>**Registrar nueva solicitud**

Para registrar una nueva solicitud debe presionar el siguiente botón

Registrar Nueva Solicitud &

el cual nos llevará al formato de la solicitud para la prueba COVID-19, en donde se deberá realizar la captura de cada uno de los campos de acuerdo a lo que se solicite en cada caso.

| <b>Datos Generales</b>                                         | a<br>Sintomas                   | Padecimientos y Antecedentes Clinicos   | ۰<br>Terminar |
|----------------------------------------------------------------|---------------------------------|-----------------------------------------|---------------|
| Fecha de Captura<br>Solicitud ID                               | Estado<br>Edición               | Nacionalidad:<br>Extranjera<br>Mexicana |               |
| Tipo de Solicitante<br>---Seleccione el tipo de solicitante -- |                                 | Domicilio:                              | Núm. Casa:    |
| Emp <sub>ID</sub><br>Apellido Paterno:<br>F178                 | Nombre(s):<br>Apellido Materno: | Colonia                                 | C. P.         |
| Fecha de Nacimiento:<br>田<br>Edad:                             | CURP:                           | Entre la Calle:                         | Y la Calle:   |
| Sexo:<br>Mujer<br>Hombre                                       |                                 | Teléfono<br>Correo Electrónico:         | Ocupación:    |
| Embarazada?<br>Si<br>No                                        |                                 |                                         |               |

*Figura 4. Datos generales*

La solicitud se encuentra dividida en 4 secciones la primera corresponde a datos generales del solicitante, los cuales incluye el tipo de solicitante (Personal, Estudiante, Colaborador, Familiar), apellido paterno, apellido materno, nombre, fecha de nacimiento, edad, curp, sexo, si se encuentra embarazada, en caso de seleccionar que se encuentra embarazada le solicitará que indique cuantos meses de embarazo lleva, además le solicitará que indique su nacionalidad, domicilio, número de casa, colonia, código postal, entre que calles se encuentra su domicilio, teléfono, correo electrónico (asegúrese de que se especifique una cuenta de correo

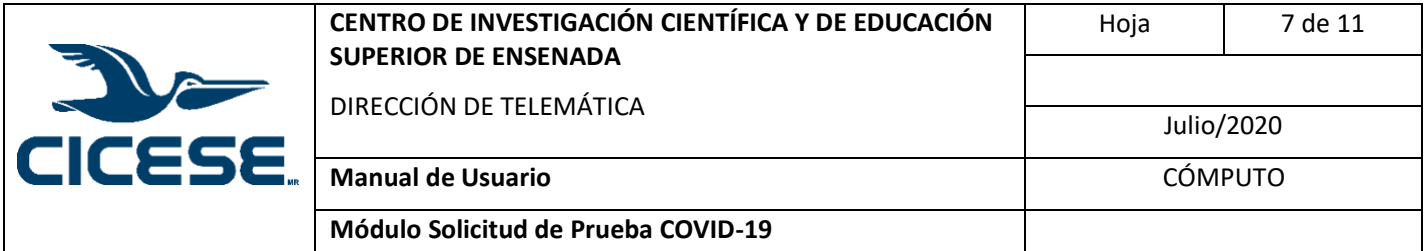

válida, ya que este se utilizará para el envío de notificaciones por parte del sistema) y su ocupación.

Ya que se encuentre seguro de haber proporcionado correctamente todos los datos solicitados, deberá presionar el botón Registrar Datos Generales, una vez que se registren con éxito estos datos se activará el botón siguiente, al presionar el botón lo llevará a la siguiente sección para continuar con el registro.

Botón para registrar los datos generales

**Registrar Datos Generales O** 

Cuando se registren los datos generales se activará el botón siguiente:

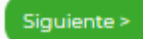

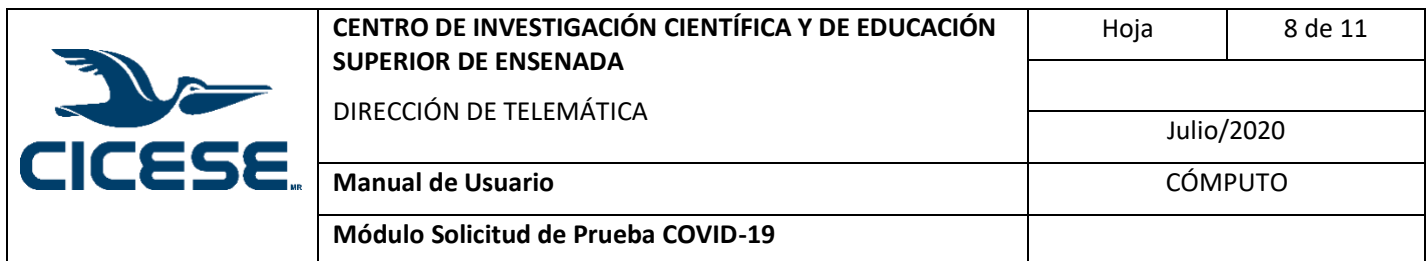

#### <span id="page-8-0"></span>**Sección síntomas:**

En esta parte de la solicitud aparecerá un listado de síntomas asociados al virus COVD-19, en el cual seleccionará dando doble clic sobre la respuesta SI en los síntomas que presente. Posteriormente seleccionará la fecha del inicio de los síntomas presionando sobre el calendario que se encuentra de lado derecho de este campo, deberá proporcionará la temperatura corporal en grados centígrados y algún otro síntoma que haya presentado y que no se encuentre en el listado. Al terminar deberá presionar el botón siguiente para continuar con la siguiente sección.

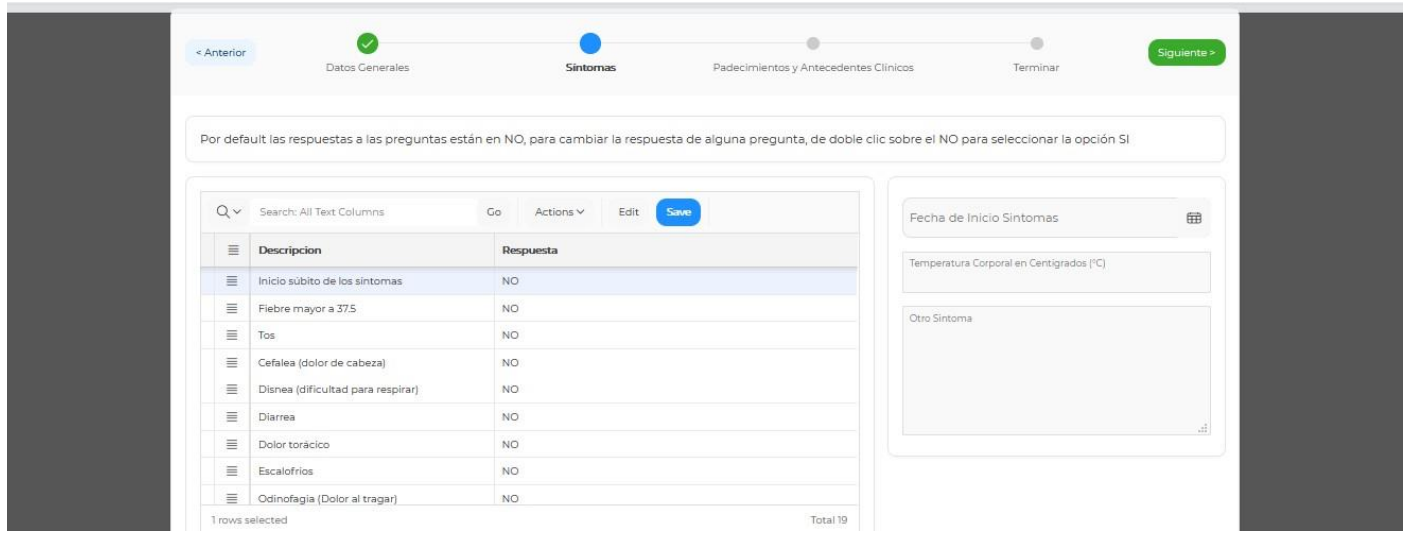

*Figura 5. Síntomas*

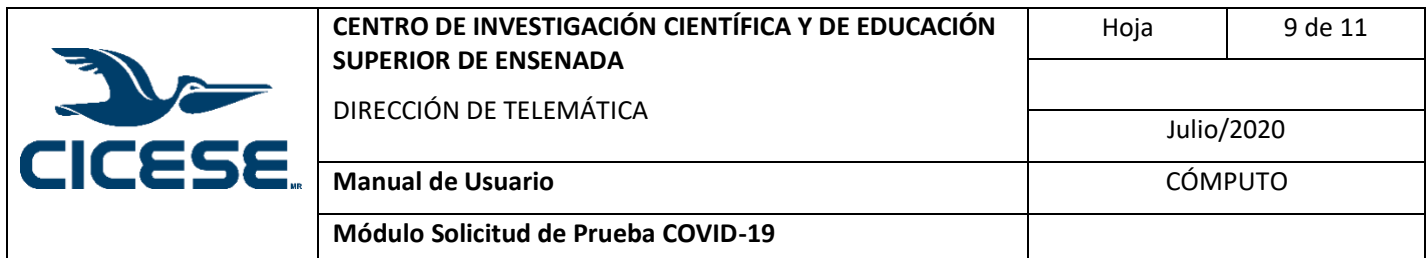

### <span id="page-9-0"></span>**Sección de padecimientos y antecedentes clínicos**

**Degresar Datos Generales** 

En esta parte de la solicitud aparecerá un listado de padecimientos o comorbidades, del cual seleccionará dando doble clic sobre la respuesta SI, en los casos que aplique, y en el campo otro padecimiento pordrá capturar otro padecimiento o comorbidad que no se encuentre en el listado.

Es importante que lea bien todos los antecedentes clínicos que se presentan en el listado y seleccione SI en los que aplique, sobre todo en el que pregunta si desea realizarse la prueba, de otra forma, si a esta pregunta deja la respuesta NO su solicitud será descartada.

|                                   | Por default las respuestas a las preguntas están en NO, para cambiar la respuesta de alguna pregunta, de doble clic sobre el NO para seleccionar la opción SI |                               |
|-----------------------------------|----------------------------------------------------------------------------------------------------|-------------------------------|
| $Q \vee$ Search: All Text Columns | $Go$ Actions $\vee$<br>Edit Save                                                                                                    | Otro Padecimiento/Antecedente |
| Padecimiento/Antecedente          | Respuesta                                                                                                    |                               |
| <b>Diabetes</b>                   | <b>NO</b>                                                                                                    |                               |
| <b>EPOC</b>                       | <b>NO</b>                                                                                                    |                               |
| Asma                              | <b>NO</b>                                                                                                    | $\mathbb{R}^2$                |
| Inmunosupresión                   | <b>NO</b>                                                                                                    |                               |
| Hipertensión                      | <b>NO</b>                                                                                                    |                               |
| VIH/SIDA                          | <b>NO</b>                                                                                                    |                               |
| Otra condición                    | <b>NO</b>                                                                                                    |                               |
| Enfermedad cardiovascular         | <b>NO</b>                                                                                                    |                               |
| Obesidad                          | <b>NO</b>                                                                                                    |                               |
| Insuficiencia renal crónica       | <b>NO</b>                                                                                                    |                               |
| Tabaquismo                        | <b>NO</b>                                                                                                    |                               |

*Figura 6. Antecedentes clínicos*

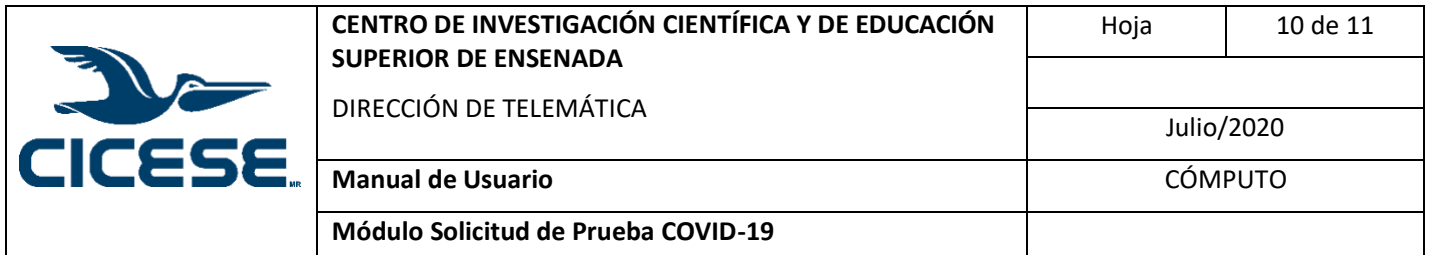

# <span id="page-10-0"></span>**Sección final de la solicitud**

En esta sección deberá contestar las siguientes preguntas, la primera es sobre el motivo por el que solicita la prueba, esta pregunta es obligatoria, ya que es importante conocer el contexto para poder determinar si es necesario realizar la prueba aún que no presente la sintomatología necesaria.

En la segunda pregunta deberá indicar si requiere de apoyo económico para el pago de la prueba, deberá hacer clic con el mouse sobre la opción deseada.

Y por último aparecerán los términos y condiciones, en donde deberá seleccionar acepto para que se habilite el botón terminar, de otra manera la solicitud quedará enedición.

Una vez habilitado el botón Terminar cuestionario es importante que de clic sobre el botón para dar por terminada la captura y enviar la solicitud y que esta pueda ser evaluada y procesada.

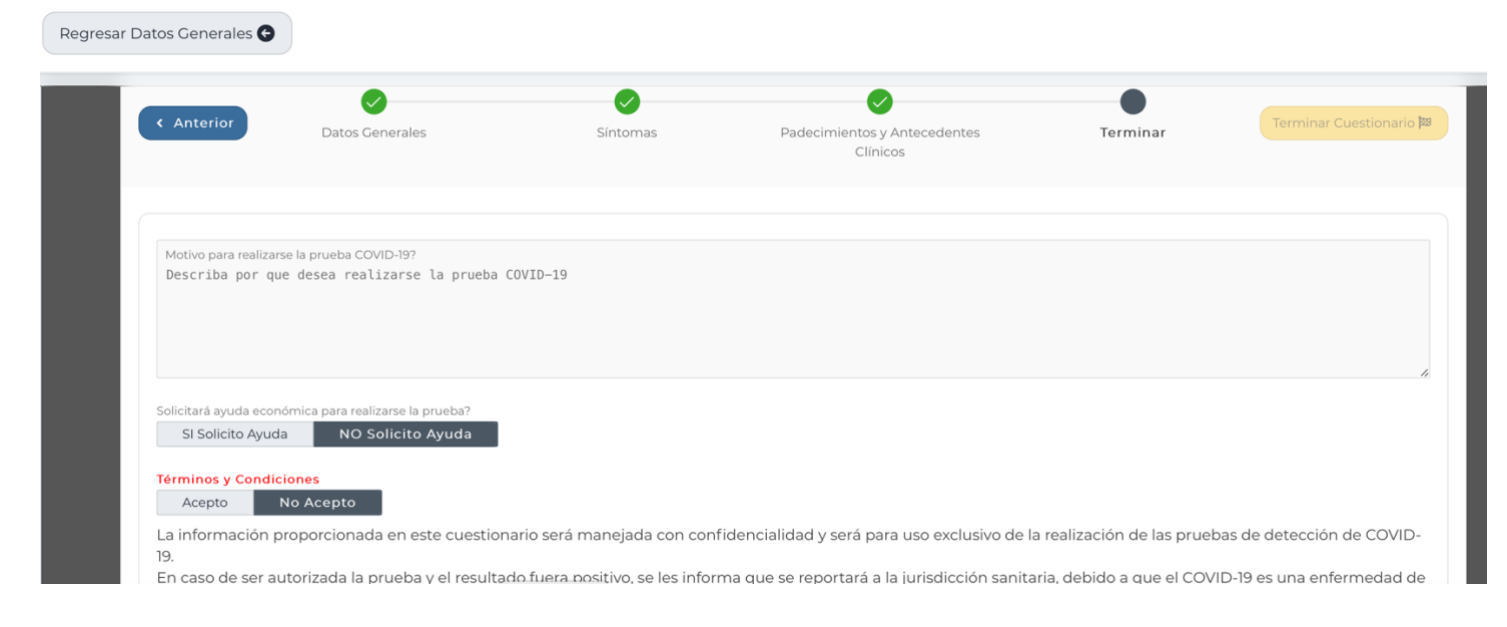

*Figura 7. Sección final*

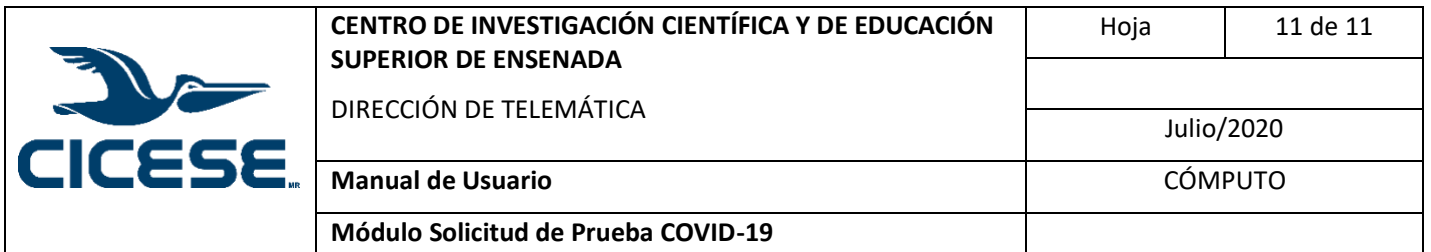

#### <span id="page-11-0"></span>**Registro de pago**

Una vez que la solicitud se encuentra capturada, el doctor revisará dicha solicitud para determinar si se autoriza o no la realización de la prueba de COVID-19. En el caso que la solicitud haya sido rechazada, en el sistema aparecerá su solicitud en estado "Terminado" y recibirá un correo con la notificación correspondiente.

En el caso que la solicitud sea autorizada, en el sistema aparecerá su solicitud en estado "Autorizado" y además recibirá un correo en donde se le notifica la autorización de la prueba, el costo y los datos bancarios para poder realizar el pago, para que puedan proceder a agendarle su cita.

Una vez que haya realizado el depósito bancario, deberá subir comprobante del pago en el sistema, para hacer esto, debe entrar al sistema y seleccionar la opción Solicitudes, localizar su solicitud dentro del listado y navegar hasta el final del renglón y localizar la columna Registrar pago, ahí dará clic con el mouse sobre la leyenda Subir comprobante de pago. Al realizar esta acción aparecerá una ventana emergente ahí deberá dar clic dentro de recuadro punteado para que se despliegue su sistema de archivos y pueda seleccionar el archivo en donde guardó su comprobante de pago, al seleccionarlo lo guardará automáticamente en su solicitud y cambiará el estado de su solicitud a Pagado.

| <b>CICESE</b>                         |                     |                                   |                           | <b>OISTEITIG EPIUEITIIOIOGICO - CICEDE ZUZU</b> |             |               |                           |                                 | <b>X</b> conectado como: gcota |
|---------------------------------------|---------------------|-----------------------------------|---------------------------|-------------------------------------------------|-------------|---------------|---------------------------|---------------------------------|--------------------------------|
|                                       | Inicio              | ි බ                               |                           |                                                 | Solicitudes |               |                           | Salir del Sistema               |                                |
|                                       |                     |                                   |                           |                                                 |             |               |                           | Registrar Nueva Solicitud       |                                |
|                                       |                     |                                   |                           |                                                 |             |               |                           |                                 |                                |
| $Q \vee$                              |                     |                                   | Go                        | Actions $\lor$                                  |             |               |                           |                                 |                                |
| <b>Solicitud</b><br>$ID \downarrow F$ | Fecha de<br>Captura | <b>Nombre</b>                     | Valor de<br><b>Riesgo</b> | <b>Estado</b>                                   | Parentesco  | Clasificación | <b>Estado del</b><br>Pago | <b>Registrar Pago</b>           | Resultado                      |
| 48                                    | 09-DEC-2020         | Gabriela Cota<br><b>Siqueiros</b> | 8                         | Capturado                                       | $\sim$      | Personal      | Pendiente<br>de Pago      | Subir<br>Comprobante de<br>Pago | $\sim$                         |

*Figura 8. Subir comprobante de pago.*

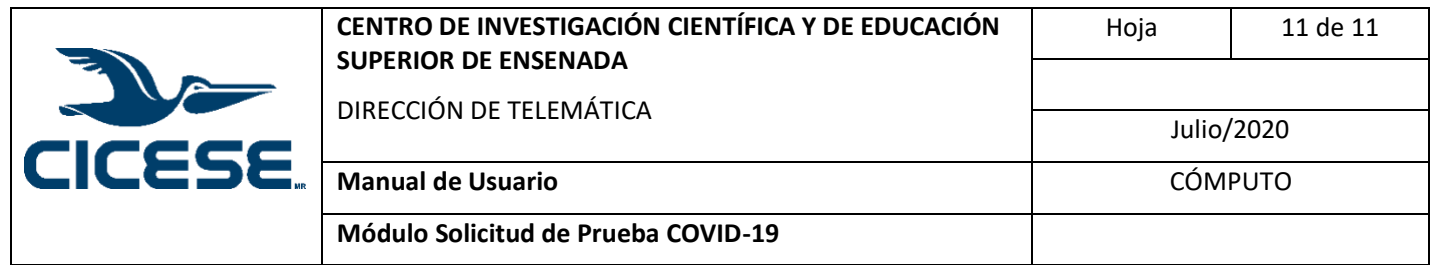

Ya con esto, el equipo de atención podrá agendar la cita para la toma de la muestra y usted recibirá la notificación por correo con los datos de la cita y por este mismo medio se le notificará el resultado de la prueba.